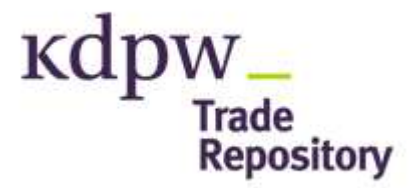

# "Procedure of Handling Certificates for KDPW\_TR (A2A)"

Version 1.0

## **Table of Contents**

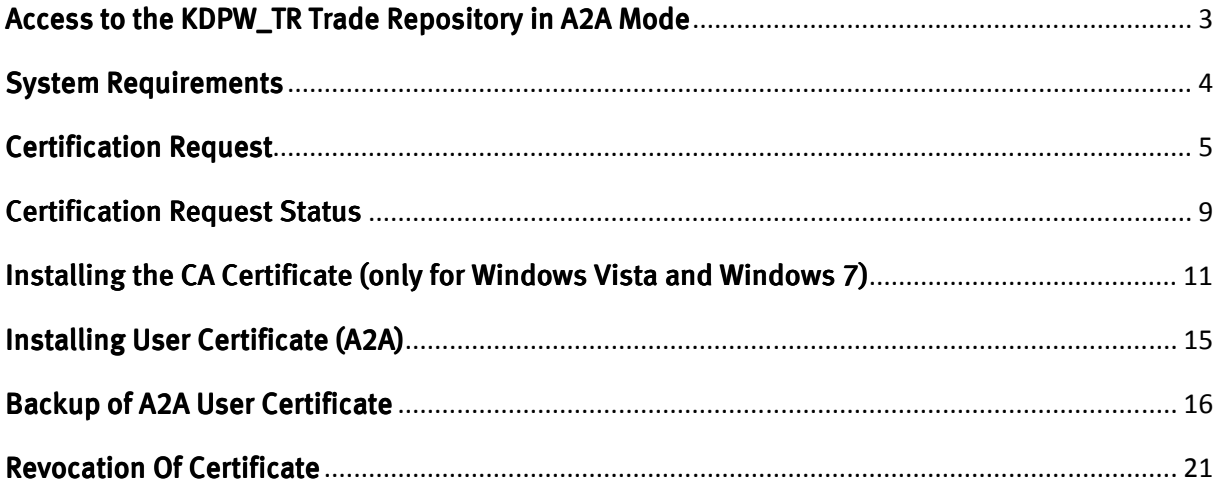

# ACCESS TO THE KDPW\_TR TRADE REPOSITORY IN A2A MODE

Before using the KDPW\_TR Trade Repository in A2A mode, users must do the following:

1. Check the minimum system requirements specified in the section "System Requirements".

2. File a certification request. For details, see the section "Certification Request".

3. Send to KDPW the original declaration to the certification request which confirms that the certification request has been filed. For details, see the section "Confirming the Certification Request".

4. Install the certificate according to the section "Installing User Certificate".

5. Make a backup copy of the security certificate. For details, see the section "Backup of User Certificate".

# SYSTEM REQUIREMENTS

#### 11. Operating system:

- Windows XP, Windows Vista or Windows 7 plus the latest Service Pack
- Permissions to write in the Windows certificate store
- Installed controller xenroll.dll for Windows XP (default installation during system installation in the folder C:\windows\system32) or certenroll.dll for Windows Vista and Windows 7

2. Web browser:

- Microsoft Internet Explorer version 6.0 or higher
- Cookies enabled
- Permissions to enable Microsoft ActiveX controls

## CERTIFICATION REQUEST

In order to issue a certificate, file a certification request by means of completing a relevant form available on the KDPW website under Business  $\rightarrow$  Trade Repository EMIR  $\rightarrow$  Application  $\rightarrow$ A2A Certification Form.

When the page opens, the system may display a message which requests the user to enable the Microsoft Certificate Enrollment Control add-on for Windows XP or the Certificate Services Client for Windows Vista and Windows 7. Click the highlighted bar (see Fig. 1) and select the option "Enable Add-on" for Windows XP or "Enable ActiveX Control" for Windows Vista and Windows 7 (see Fig. 2).

Windows Vista and Windows 7 users should additionally change the security level for the selected internet zone. Open the browser preferences by clicking the menu Tools  $\rightarrow$  Internet Options and select the tab Security. Select the zone "Internet" and click "Custom Level". Under the option "Initialise and script ActiveX controls not marked as safe" select "Prompt". Accept the settings by clicking the button "OK".

for Windows XP

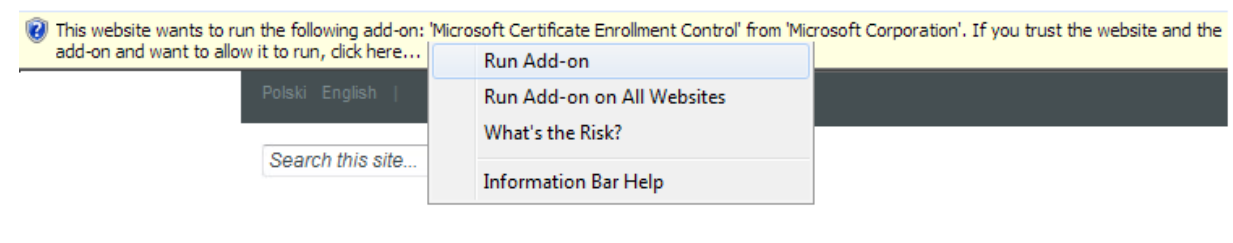

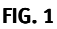

for Windows Vista and Windows 7

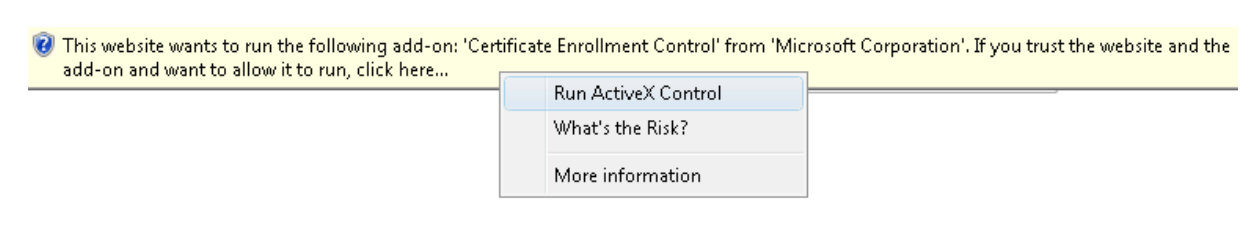

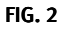

The form (see Fig. 3) is available on the website. Enter all data necessary to send the certification request. The fields marked with an asterisk are mandatory. If the participant data are correct, select the option "Send request".

#### **Request form A2A**

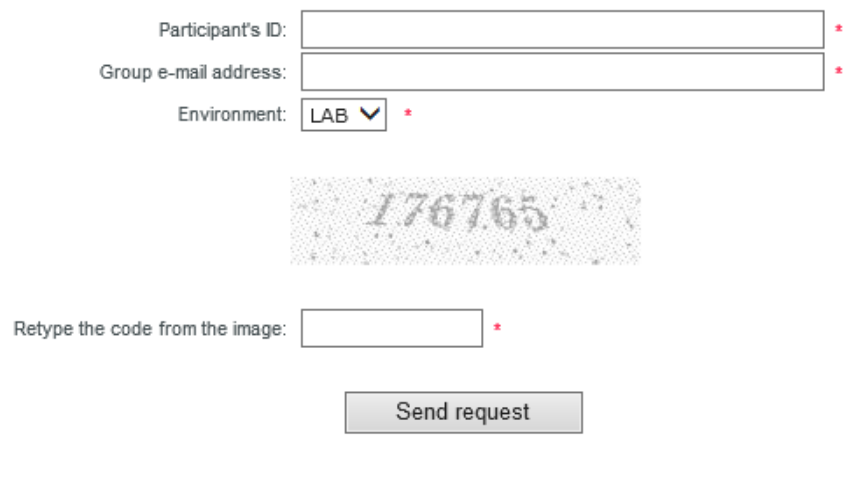

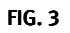

All fields in the form are mandatory.

Description of the form:

Participant's ID - Enter the participant's identifier: for ZUR and GUR - RT Reporting entity ID; for PUR - RT Counterparty ID.

Group e-mail address - Enter the e-mail address to which messages are to be sent. For A2A mode, a group e-mail address is recommended.

Environment - Select the environment to have access to.

A confirmation that the request has been received and a status report of the certification request will be sent to the entered e-mail address.

Once the data are accepted by the application, another message will be displayed (see Fig. 4). Confirm by clicking "Yes".

For Windows XP

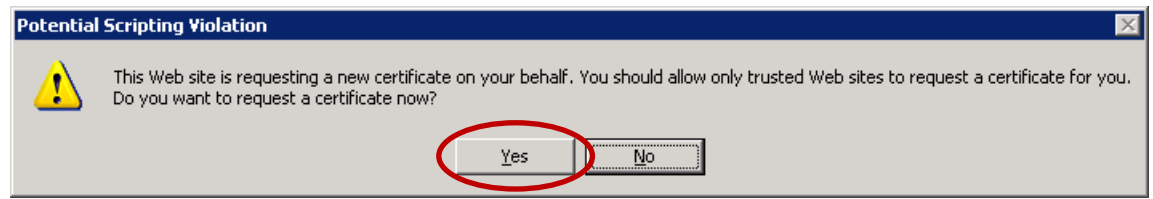

#### For Windows Vista and Windows 7

Confirm both messages by clicking "Yes".

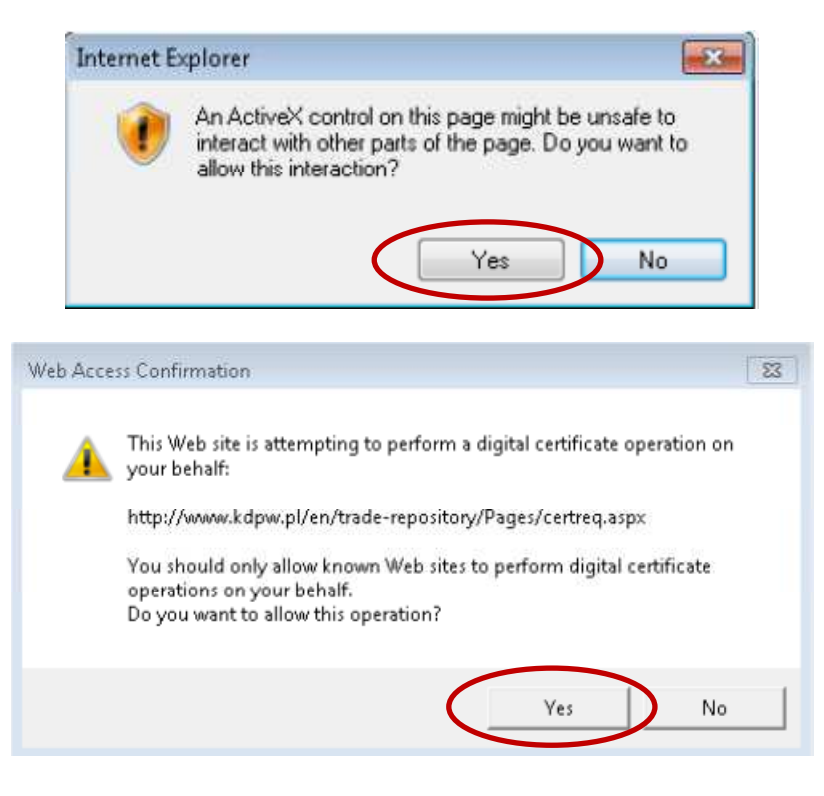

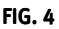

If the entered data are incorrect or mandatory fields are left void, an error reason message will be displayed under the form.

If the form is completed correctly, after the user clicks "Send request", the following message will be displayed:

Certification request No. Number for user Participant identifier (A2A) has been accepted for execution on YYYY-MM-DD at HH24:MM:SS.

The declaration to be sent to KDPW and the activation code below will be sent to the e-mail address entered in the request.

Your activation code Your activation code

fe970a5d429fd2e76f2f415c90966a28

FIG.5

A message confirming that the certification request has been accepted will be sent to the email address entered in the form, together with the Declaration for the Certification Request, which should be signed by the authorised representatives and delivered to KDPW in the original.

#### Message topic:

KDPW\_TR Trade Repository (A2A) – acceptance of certification request No. XXXX.

#### Message content:

Certification request No. XXXX for organisation Organisation name has been accepted for execution on YYYY-MM-DD at HH24:MM:SS.

KDPW\_TR ID: XXXXXXXXXXXX Sender ID: XXXX KDPW\_TR environment: XXX

To confirm the application, the attached declaration for the certification request must be signed by the authorised representatives and delivered to KDPW in the original together with the following activation code:

Your activation code fe970a5d429fd2e76f2f415c90966a28

The declaration for the certification request is attached to this message.

#### FIG.6

The Declaration for the Certification Request is generated automatically on the basis of the data entered in the registration form and the fields selected in the form.

#### Note !!!

A certification request and a private key are saved in the user's system profile of the computer from which the request was sent. If the user is deleted from the system or information of the generated request is lost (lack of access to the computer from which the request was sent ), the form has to be completed once again and the certification request has to be re-sent. The list of registered requests can be viewed under the Certificates tab available in the Microsoft Management Console (MMC) or by entering the command "certmgr.msc" in the Run window.

## CERTIFICATION REQUEST STATUS

Upon receipt of the declaration for the certification application and a check of signatures in the declaration, KDPW decides whether to approve the filed certification application. If the data delivered match the data entered in the application and the signatures match the signatures in the card of specimen signatures delivered to KDPW, the certification application will be approved. Otherwise, the application will be rejected.

The approval or rejection of the request is notified to the user in an e-mail message sent to the e-mail address entered in the request.

If the request is approved, the user receives the message shown in Fig. 7 and can download the certificate and install it in the user profile.

#### Message topic:

KDPW\_TR Trade Repository (A2A) – approval of certification request No. XXXX

#### Message content:

Certification request No. XXXX for organisation Organisation name of YYYY-MM-DD has been approved.

KDPW\_TR ID: XXXXXXXXXXXX Sender ID: XXXX KDPW\_TR environment: XXX

To install the certificate, follow these instructions:

1. (Only for WINDOWS VISTA and WINDOWS 7) Download the CA certificate by clicking the link below and install the certificate according to the CA certificate installation instructions in the procedure of handling certificates for KDPW\_TR (A2A): http://csp.kdpw.pl/pki/KDPW%20Root.crt

2. Download the A2A user certificate by clicking the link below and install the certificate according to the A2A user certificate installation instructions in the procedure of handling certificates for KDPW\_TR (A2A):

http://www.kdpw.pl/Strony/certrsp.aspx?ActivationCode=fe970a5d429fd2e76f2f415c90966 a28

If the request is rejected, the user receives the message shown in Fig. 8.

#### Message topic:

KDPW\_TR Trade Repository (A2A) – rejection of certification request No. XXXX.

#### Message content:

Certification request No. XXXX for organisation Organisation name of YYYY-MM-DD has been rejected.

KDPW\_TR ID: XXXXXXXXXXXX Sender ID: XXXX KDPW\_TR environment: XXX

Rejection reason: Content depending on rejection reason

To issue a certificate, complete the certification form again and send a new declaration for the certification request.

FIG.8

# INSTALLING THE CA CERTIFICATE (ONLY FOR WINDOWS VISTA **AND WINDOWS 7)**

#### For Windows XP, ignore this section.

Before installing the CA certificate, make sure that the system requirements specified in the section "System Requirements" are fulfilled.

The certificate should be installed only in Windows Vista and Windows 7 in the user's system account from which the certification request was sent.

Upon receipt of an e-mail message confirming that the certification request has been approved, the CA certificate may be installed by means of clicking the link in point 1. Please follow these installation instructions:

1. Click the link in point 1 provided in the e-mail message and save the file, for instance on the user desktop. The file name is "KDPW Root.crt".

2. Launch the Internet Explorer.

3. In the browser menu, select the option Tools  $\rightarrow$  Internet Options.

4. Select the tab "Content".

*The tab "Content" may not be visible if the user's access to the certificate store is restricted in the system. To get access, contact the local administrator of your computer.* 

5. Click the button "Certificates".

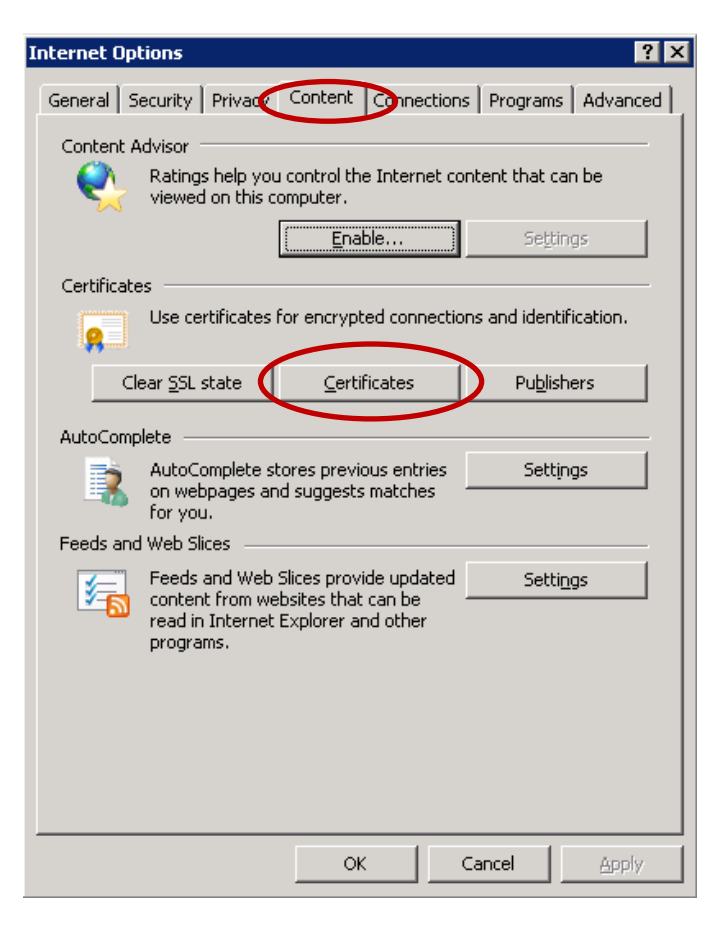

FIG. 9

6. Select the tab "Trusted Root Certification Authorities" and click "Import".

| <b>Certificates</b>                                                                         |                        |            |                      | $?$ $\times$ |
|---------------------------------------------------------------------------------------------|------------------------|------------|----------------------|--------------|
| <all><br/>Intended purpose:</all>                                                           |                        |            |                      |              |
|                                                                                             |                        |            |                      |              |
| Intermediate Certification Authorities Trusted Root Certification Authorities Tusted Publ 4 |                        |            |                      |              |
| <b>Issued To</b>                                                                            | Issued By              | Expiratio  | <b>Friendly Name</b> |              |
| ABA, ECOM Root CA                                                                           | ABA.ECOM Root CA       | 2009-07-09 | DST (ABA.ECOM        |              |
| Autoridad Certifica                                                                         | Autoridad Certificador | 2009-06-28 | Autoridad Certifi    |              |
| Autoridad Certifica                                                                         | Autoridad Certificador | 2009-06-29 | Autoridad Certifi    |              |
| Baltimore EZ by DST                                                                         | Baltimore EZ by DST    | 2009-07-03 | DST (Baltimore E     |              |
| Belgacom E-Trust P                                                                          | Belgacom E-Trust Prim  | 2010-01-21 | Belgacom E-Trus      |              |
| C&W HKT SecureN                                                                             | C&W HKT SecureNet      | 2009-10-16 | CW HKT Secure        |              |
| C&W HKT SecureN                                                                             | C&W HKT SecureNet      | 2009-10-16 | CW HKT Secure        |              |
| C&W HKT SecureN                                                                             | C&W HKT SecureNet      | 2010-10-16 | CW HKT Secure        |              |
| C&W HKT SecureN                                                                             | C&W HKT SecureNet      | 2009-10-16 | CW HKT Secure        |              |
| <b>Section</b>                                                                              |                        |            |                      |              |
|                                                                                             |                        |            |                      |              |
| Import<br>Export                                                                            | Remove                 |            | Advanced             |              |
| Certificate intended purposes                                                               |                        |            |                      |              |
|                                                                                             |                        |            |                      |              |
|                                                                                             |                        |            |                      |              |
|                                                                                             |                        |            | View                 |              |
|                                                                                             |                        |            |                      |              |
|                                                                                             |                        |            |                      |              |

7. In the pop-up window, click "Next".

8. In the next window, click "Browse" and select the certificate file saved in point 1.

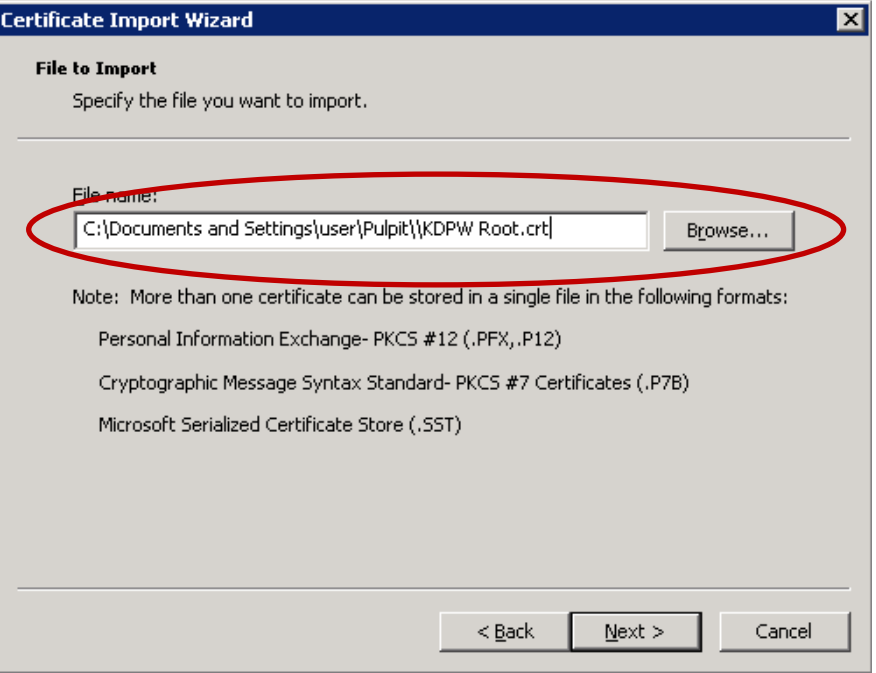

 $FIG. 11$ 

#### 9. Click "Next".

10. Check whether "Trusted Root Certification Authorities" is displayed under the "Certificate Store". In the next window, click "Next".

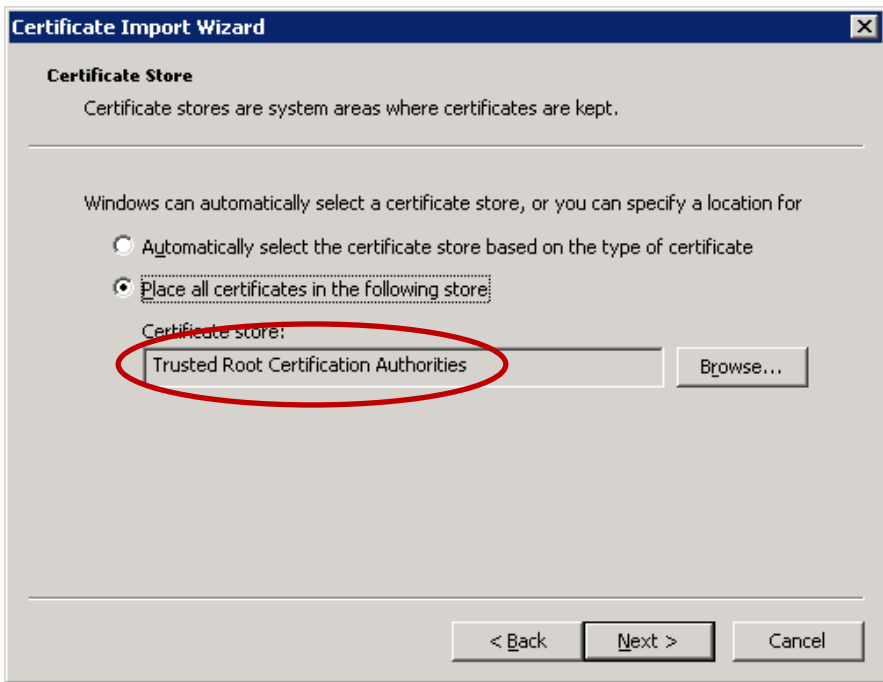

 $FIG. 12$ 

#### 11. To end, click "Finish".

12. In the new window, confirm installation of the CA certificate by clicking "Yes".

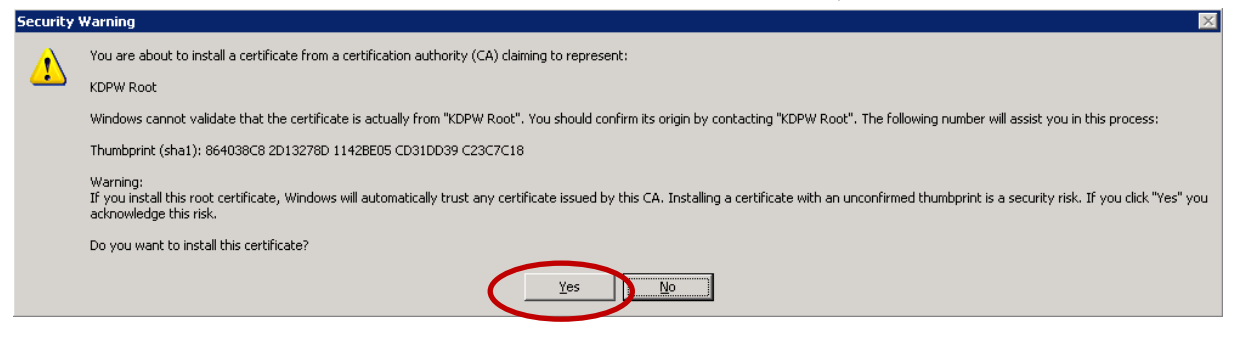

**FIG. 13** 

13. A window should be displayed.

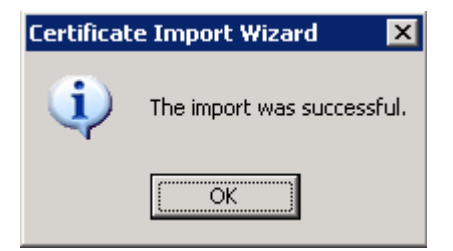

**FIG. 14** 

## INSTALLING USER CERTIFICATE (A2A)

Before installing the A2A user certificate, make sure that the system requirements specified in the section "System Requirements" are fulfilled.

The certificate should be installed in the user's system account from which the certification request was sent.

Upon receipt of an e-mail message confirming that the certification request has been approved, the certificate may be installed by clicking the link in point 2.

A window will be displayed with certificate details and an installation option (see Fig. 15). For Windows Vista and Windows 7, an additional message concerning ActiveX control interaction will also be displayed (see Fig. 16); accept it by clicking "Yes".

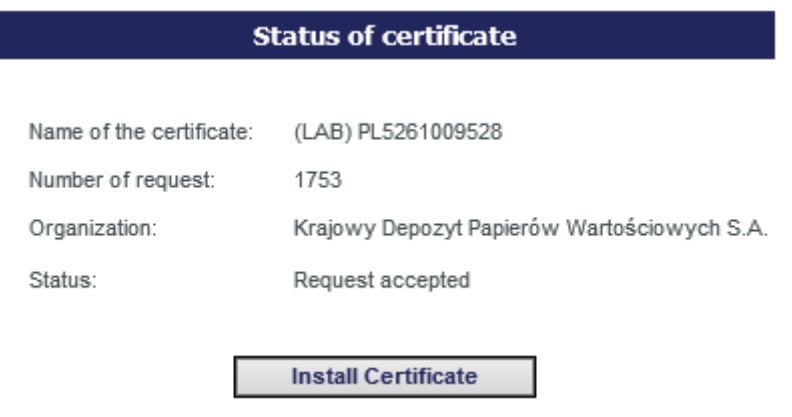

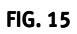

For Windows Vista and Windows 7

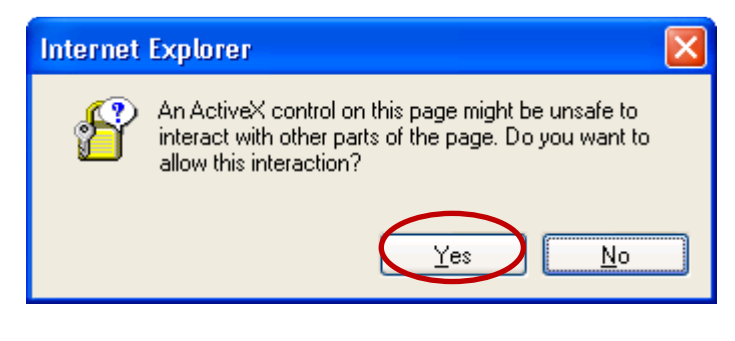

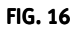

Click "Install Certificate" and accept all messages until the installation complete message is displayed.

## BACKUP OF A2A USER CERTIFICATE

It is recommended to make a back-up copy immediately after the first installation of the certificate in the operating system. In case of any failure or re-installation, the user can promptly recover the certificate without having to re-send the certification application. To make back-up copies, please follow these instructions:

- 1. Launch the Internet Explorer.
- 2. In the browser menu, select the option Tools  $\rightarrow$  Internet Options.
- 3. Select the tab "Content".

*The tab "Content" may not be visible if the user's access to the certificate store is restricted in the system. To get access, contact the local administrator of your computer.* 

4. Click the button "Certificates".

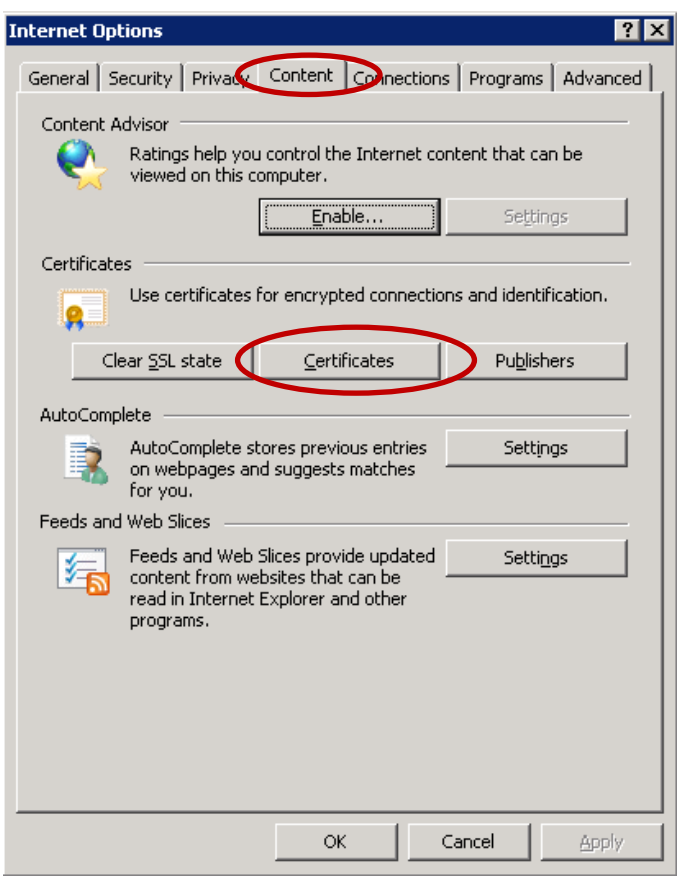

**FIG. 17** 

- 5. Click the tab "Personal".
- 6. Select the certificate to backup and click "Export".

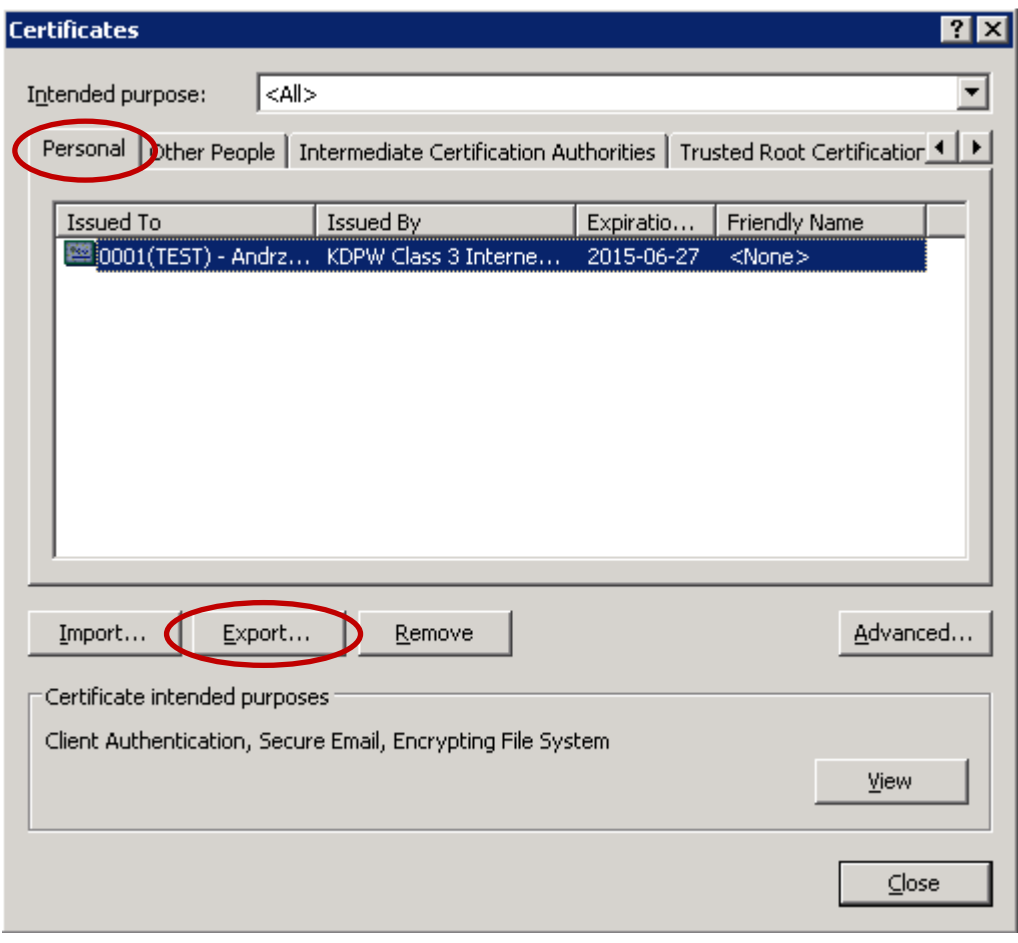

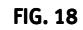

7. In the export wizard window, click "Next".

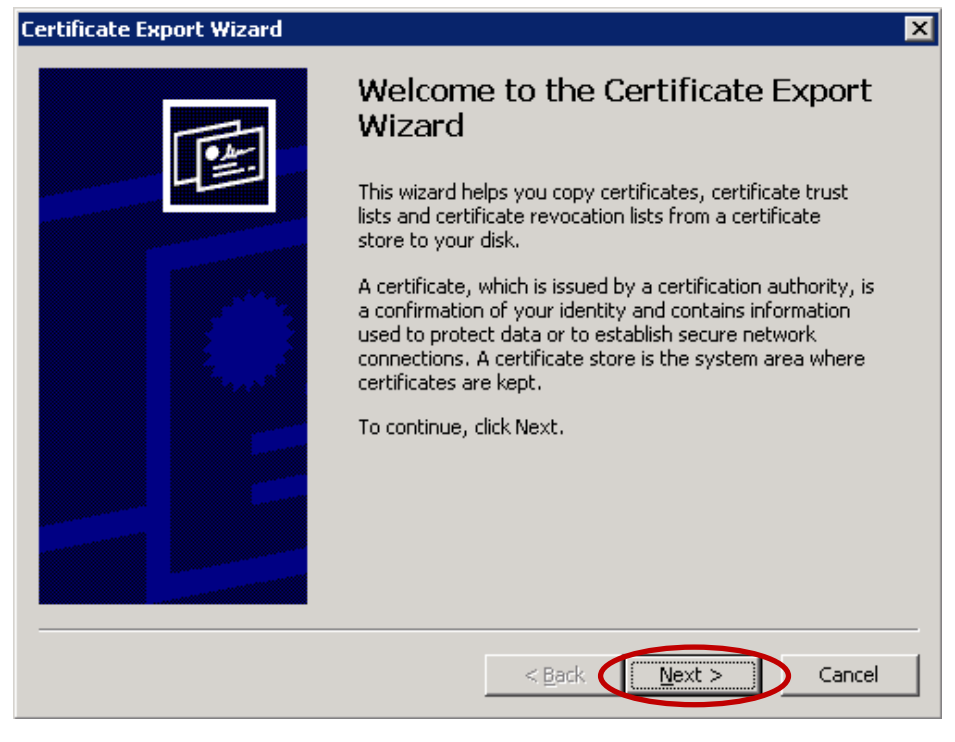

**FIG. 19** 

8. In the next window, select the option "Yes, export the private key".

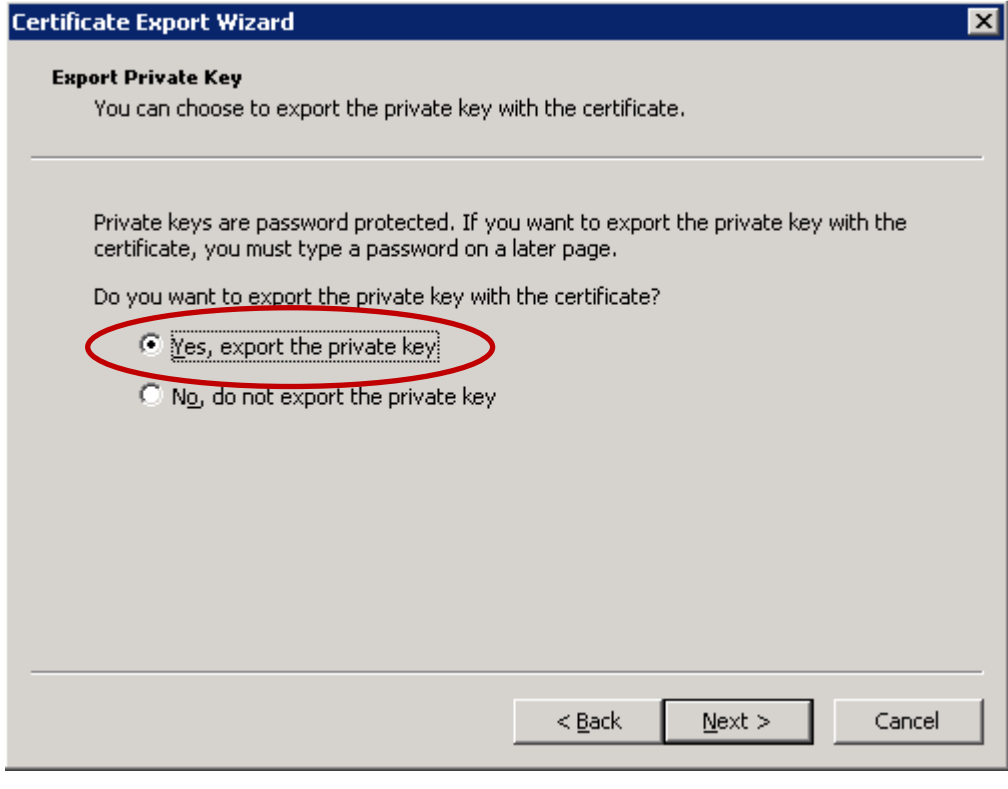

 $FIG. 20$ 

### 9. Select the options as in the Figure below and click "Next".

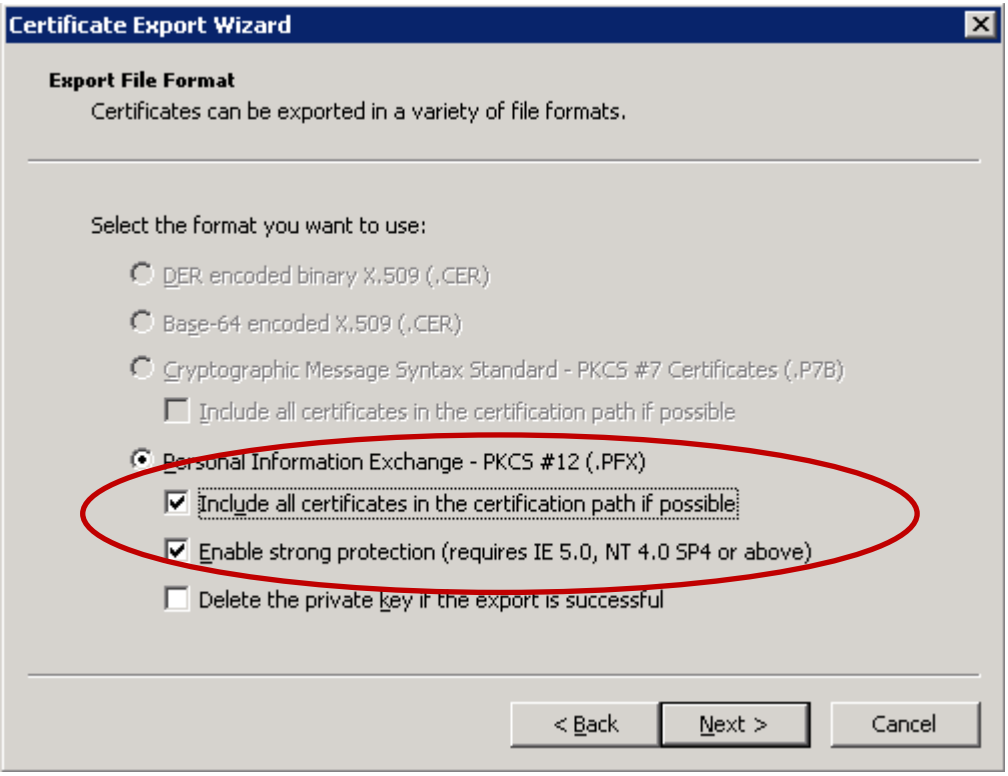

 $FIG. 21$ 

#### 10. Enter a certificate file password and click "Next".

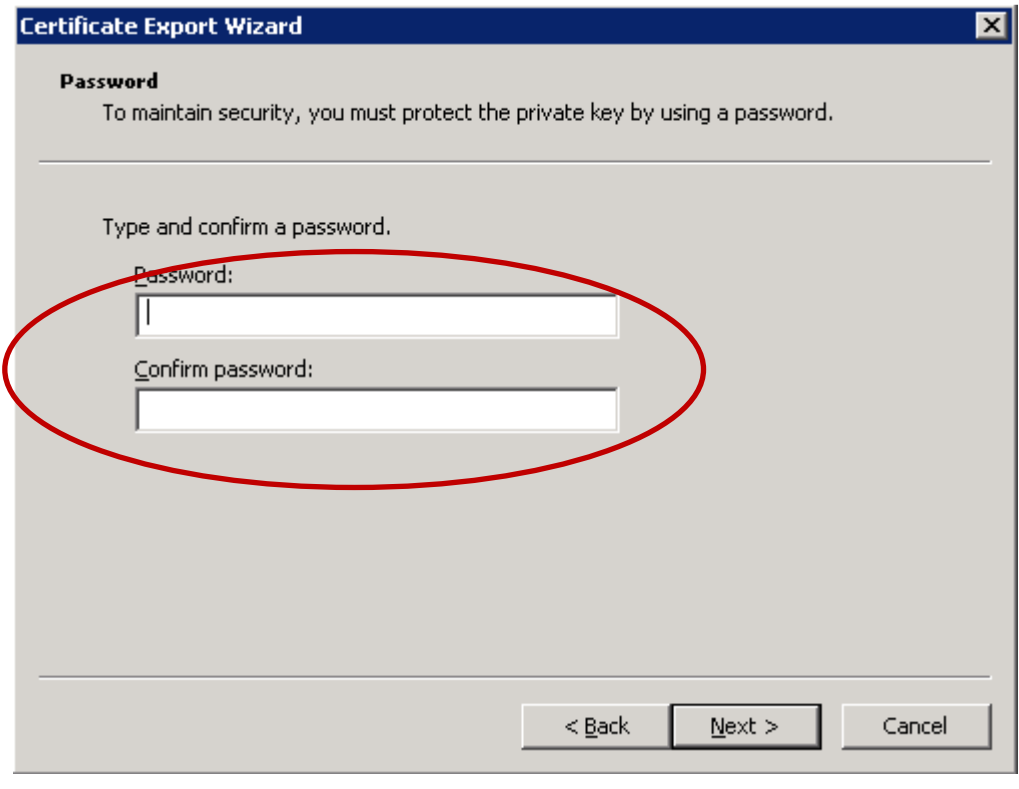

 $FIG. 22$ 

11. In the next window, enter the certificate file name and click "Next".

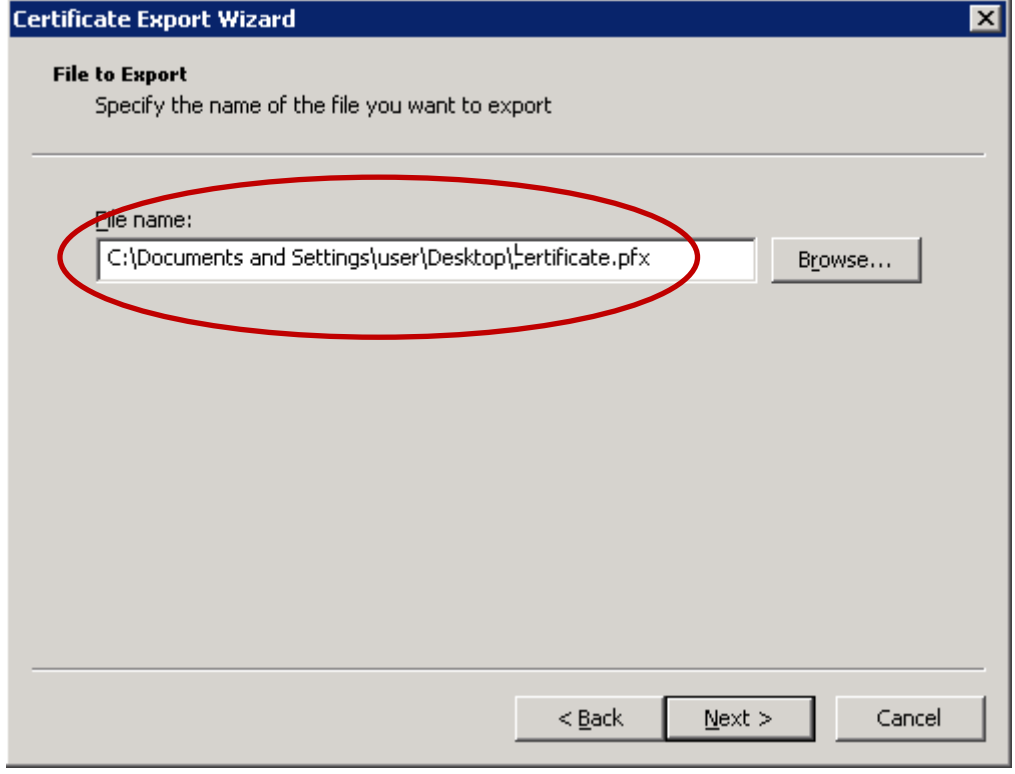

 $FIG. 23$ 

12. Confirm by clicking "Finish".

13. A window should be displayed.

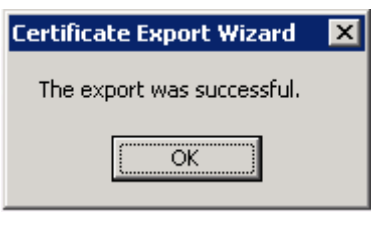

 $FIG. 24$ 

The export creates a pfx file on the hard drive. It can be saved on any data device. As certificates are issued for a term of three years, it is recommended to save the file on a CD or DVD.

## REVOCATION OF CERTIFICATE

It is possible to revoke an A2A user certificate and thus deny user access to the KDPW\_TR Trade Repository.

In order to revoke a certificate, send to KDPW the original "Application for revocation of certificate for KDPW\_TR Trade Repository (A2A)" available on the website www.kdpw.pl, then click the link *Business Trade Repository EMIR* and select "*Application*" in the right-hand menu. If the selected organisation holds more than one certificate, enter the identifier of the certificate to be revoked. Otherwise, all of the organisation's certificates will be revoked. The user certificate identifier is the certificate serial number or the activation code or the certification request number. The activation code and the certification request number are sent in the user certification process in an e-mail message to the e-mail address entered in the certification form.

The certificate serial number can be found as follows:

- 1. Launch the Internet Explorer.
- 2. In the browser menu, select the option Tools  $\rightarrow$  Internet Options.
- 3. Select the tab "Content".

*The tab "Content" may not be visible if the user's access to the certificate store is restricted in the system. To get access, contact the local administrator of your computer.* 

4. Click the button "Certificates".

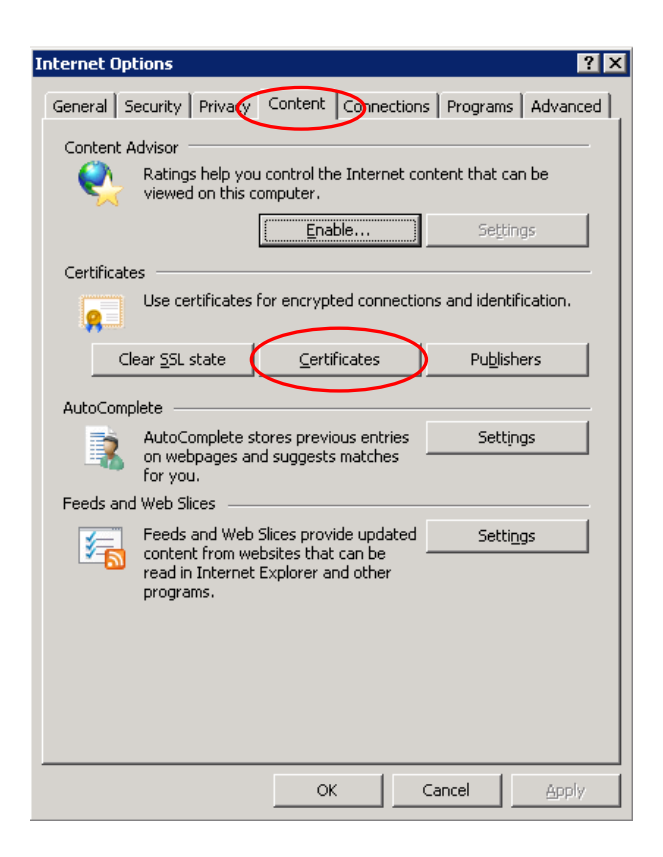

FIG. 25

- 5. Click the tab "Personal".
- 6. Select the certificate to be revoked and click "View".

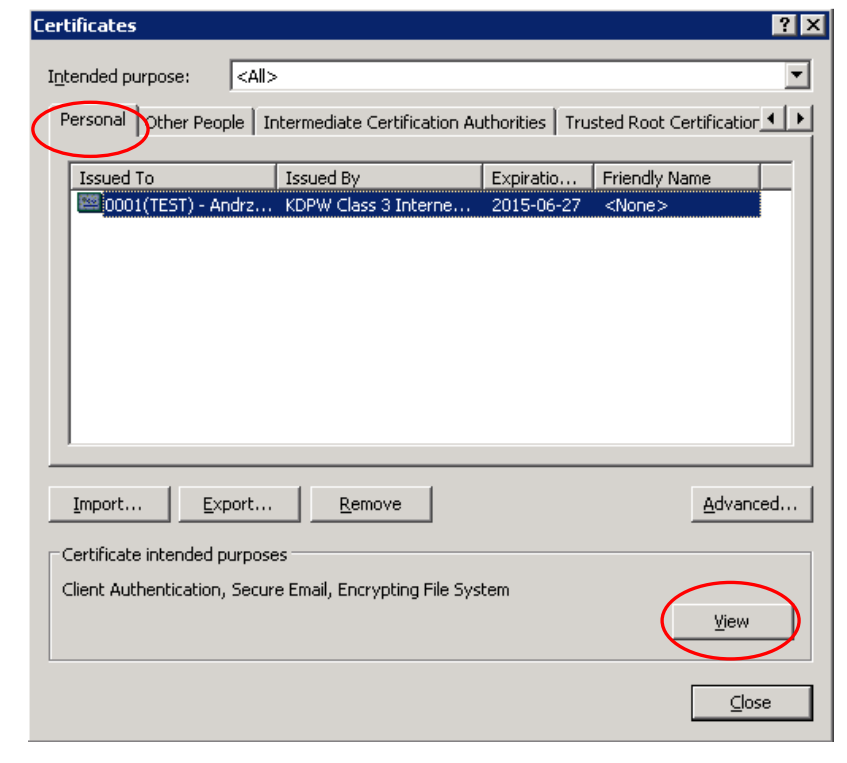

 $FIG. 26$ 

7. Click the tab "Details" and read the "Serial number".

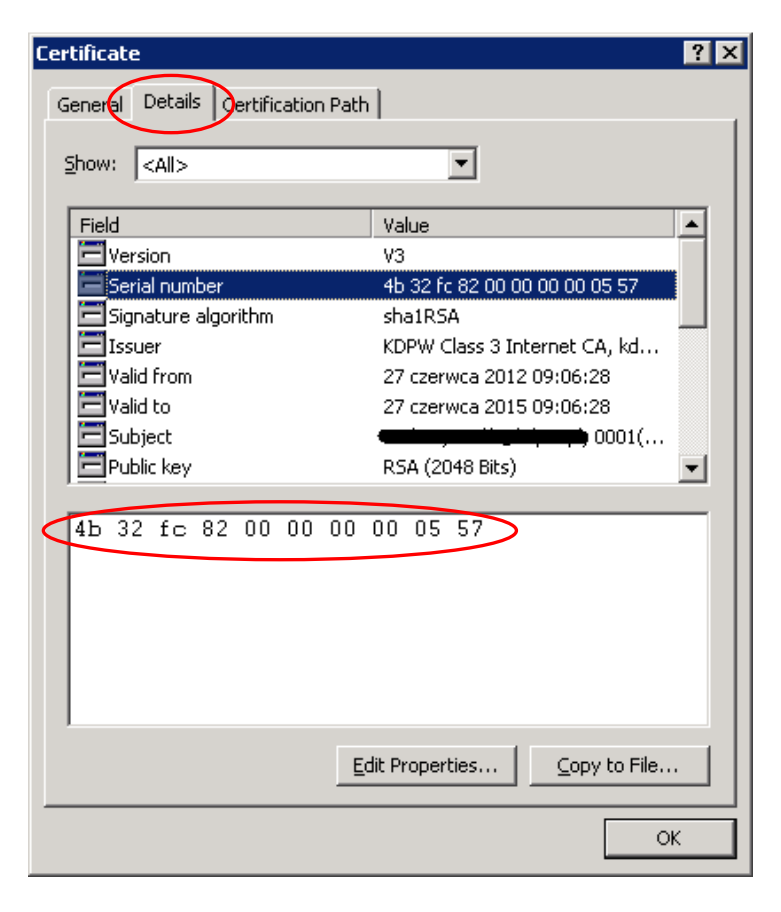

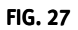

Upon a check of the application for certificate revocation in KDPW and revocation of the certificate, the user receives an e-mail message with a confirmation:

#### Message topic:

KDPW\_TR Trade Repository (A2A) – revocation of certificate for certification request No. XXXX

#### Message content:

The certificate for certification request No. XXXX issued to organisation Organisation name has been revoked on YYYY-MM-DD.

KDPW\_TR ID: XXXXXXXXXXXX Sender ID: XXXX KDPW\_TR environment: XXX

Revocation reason: Certificate revoked by request of the Participant.

FIG.28